# Edu Sd CHOOL: & ARE RADAR "How To..." Guide

# **DEPOSITING RESEARCH OUTPUTS in RADAR**

*This guide covers:*

- Accessing RADAR
- Logging in
- Depositing outputs
- Managing outputs
- Uploading documents
- Submitting outputs for review
- Editing an output

If you need any help, please contact the RADAR team: [radar@gsa.ac.uk](mailto:radar@gsa.ac.uk)

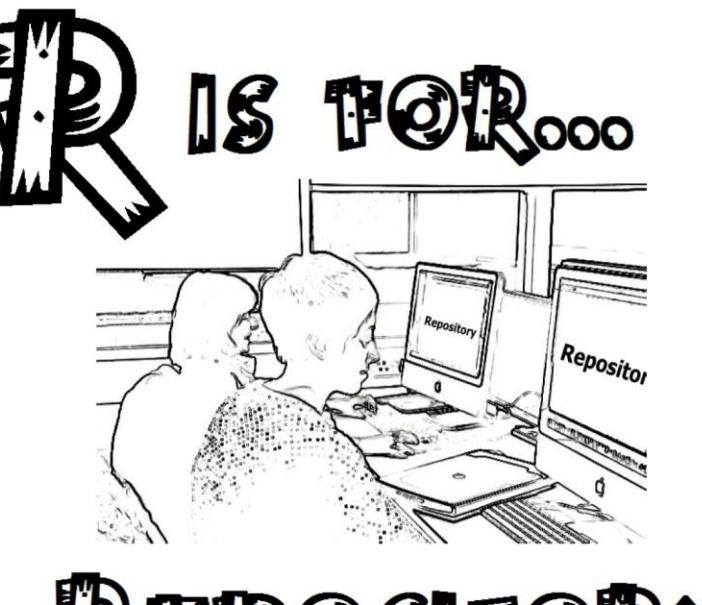

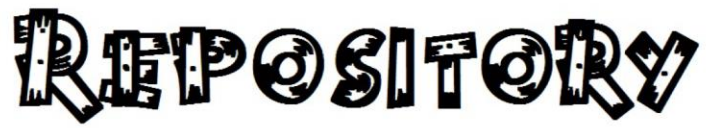

**June 2016**

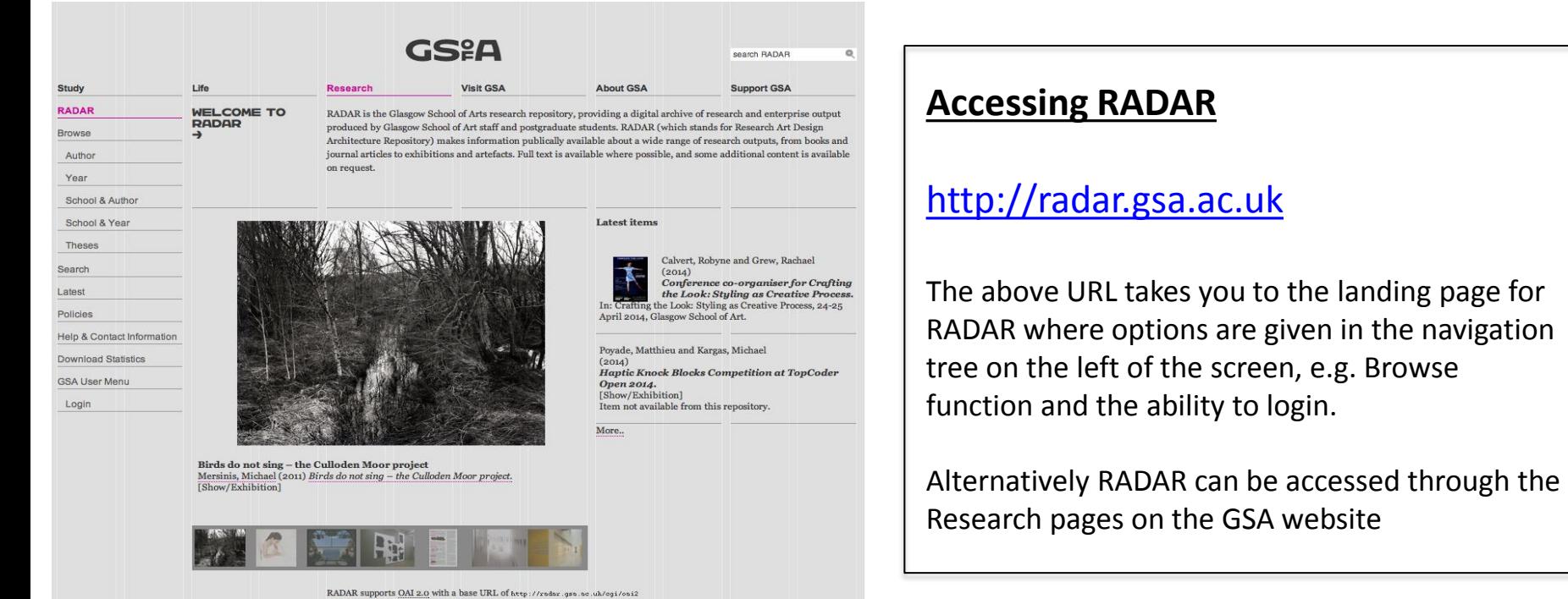

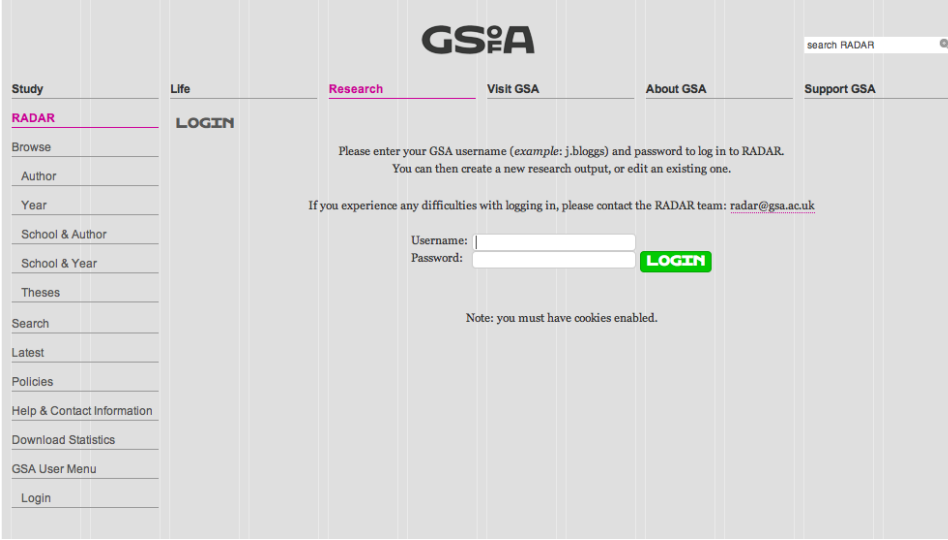

# **Logging in to RADAR**

To login, press on the 'login' tab. You will then be faced with a screen as shown. You then input your GSA username and password to gain access to the repository and the functions that allow you to deposit your research outputs.

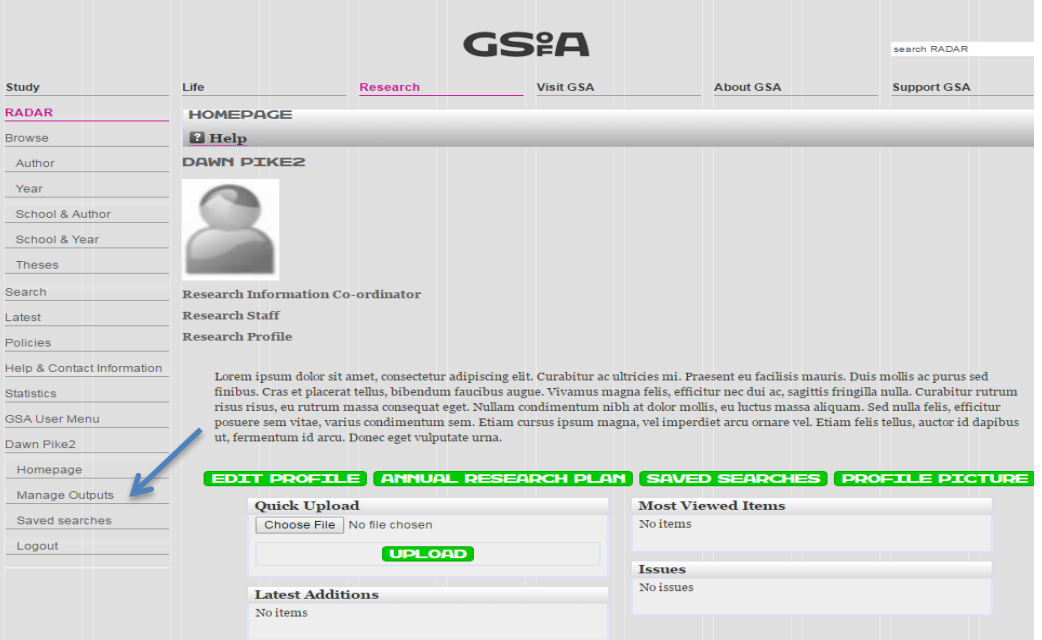

# **Logged In**

Once logged in you will be directed automatically to your homepage. From this screen you can edit your profile and upload a profile picture \*. To begin adding research outputs to RADAR click on 'manage outputs' on the left side of the page.

\* For more information, please refer to the "How to add a profile picture " guide.

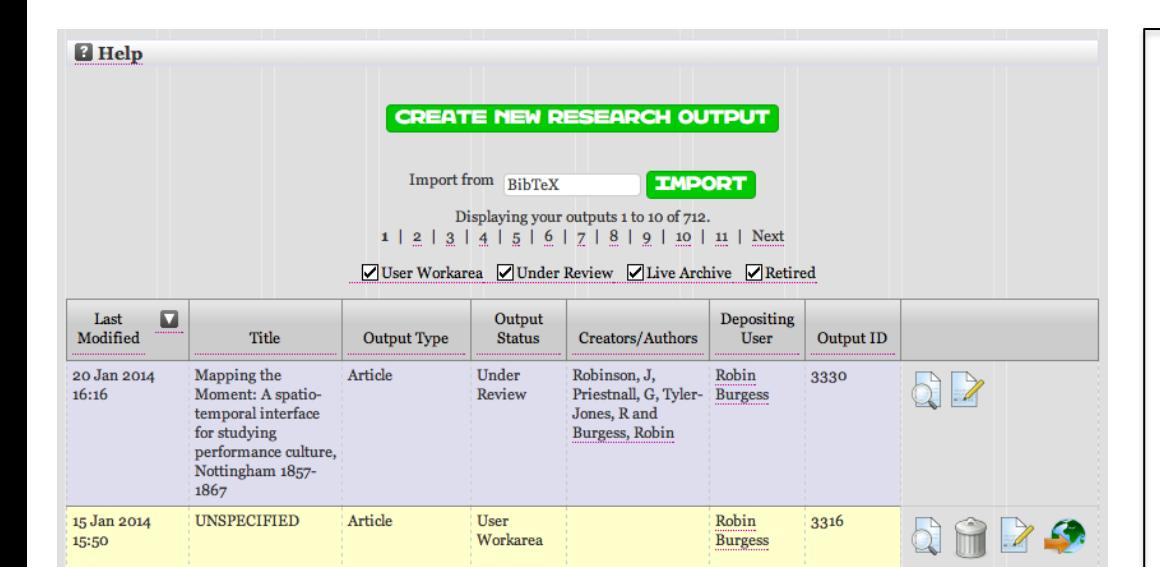

# **Manage Outputs**

The Manage Outputs screen allows you to view what outputs you have in your work area. It will highlight those that you are working on, those under review and those that are live in the repository. Also from this screen you will be able to 'Create New Research Output' by pressing on the relevant button.

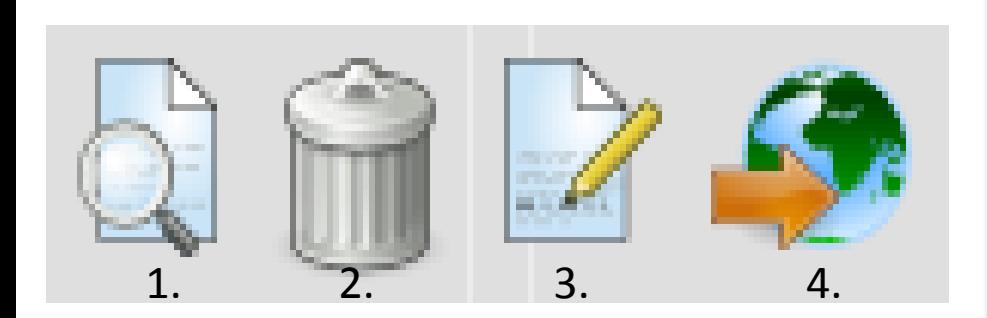

# **Functions**

- 1. View Output allows you to see the outputs you've deposited
- 2. Destroy Output allows you to the delete outputs you have not yet deposited.
- 3. Edit Output allows you to go in and make changes to your output
- 4. Deposit output enables the output to be reviewed prior to being made live in the repository

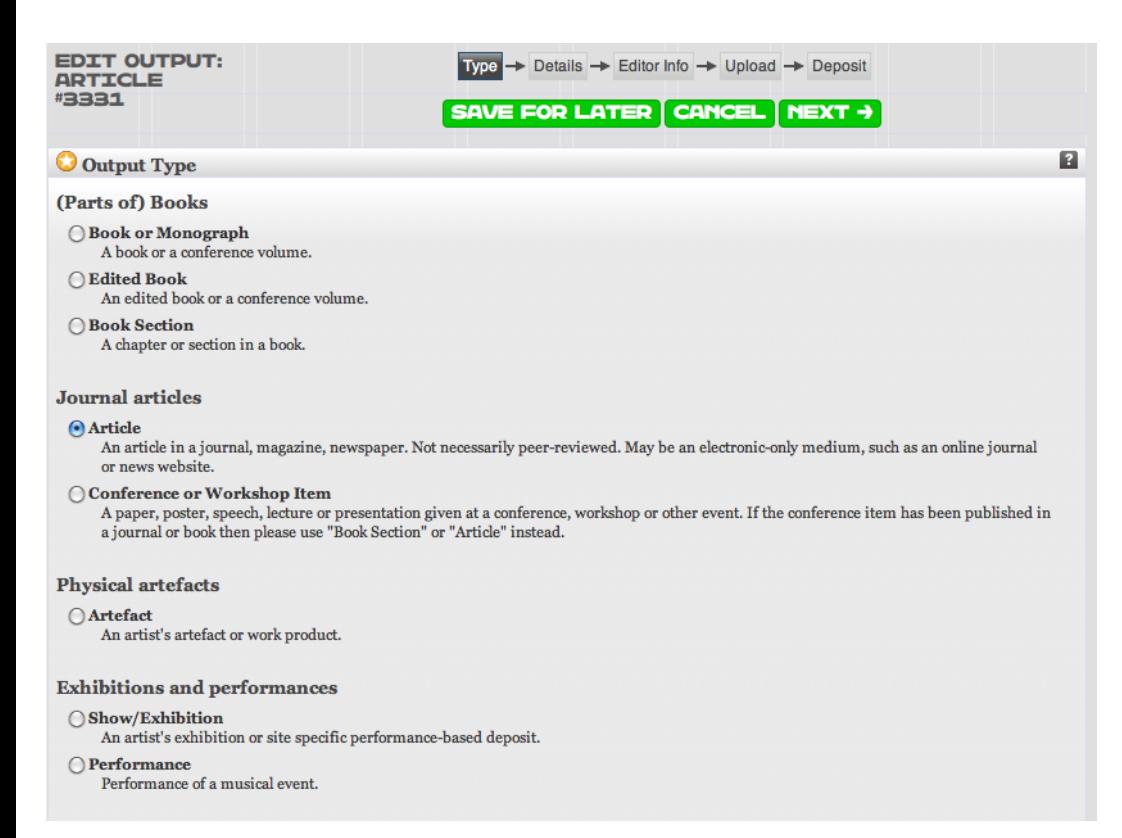

# **Create New Research Output**

The first part to complete when creating a new research output is to choose the 'Output Type' – e.g. Book, Article, Artefact. On choosing an output type the 'Next' button can be pressed which will then allow you to complete the metadata associated with the output  $-e.g.$  Titles, authors, publishers.

You can also save the stage you are at here by pressing the 'Save for Later' button, enabling you to return to complete the output deposit at a later date.

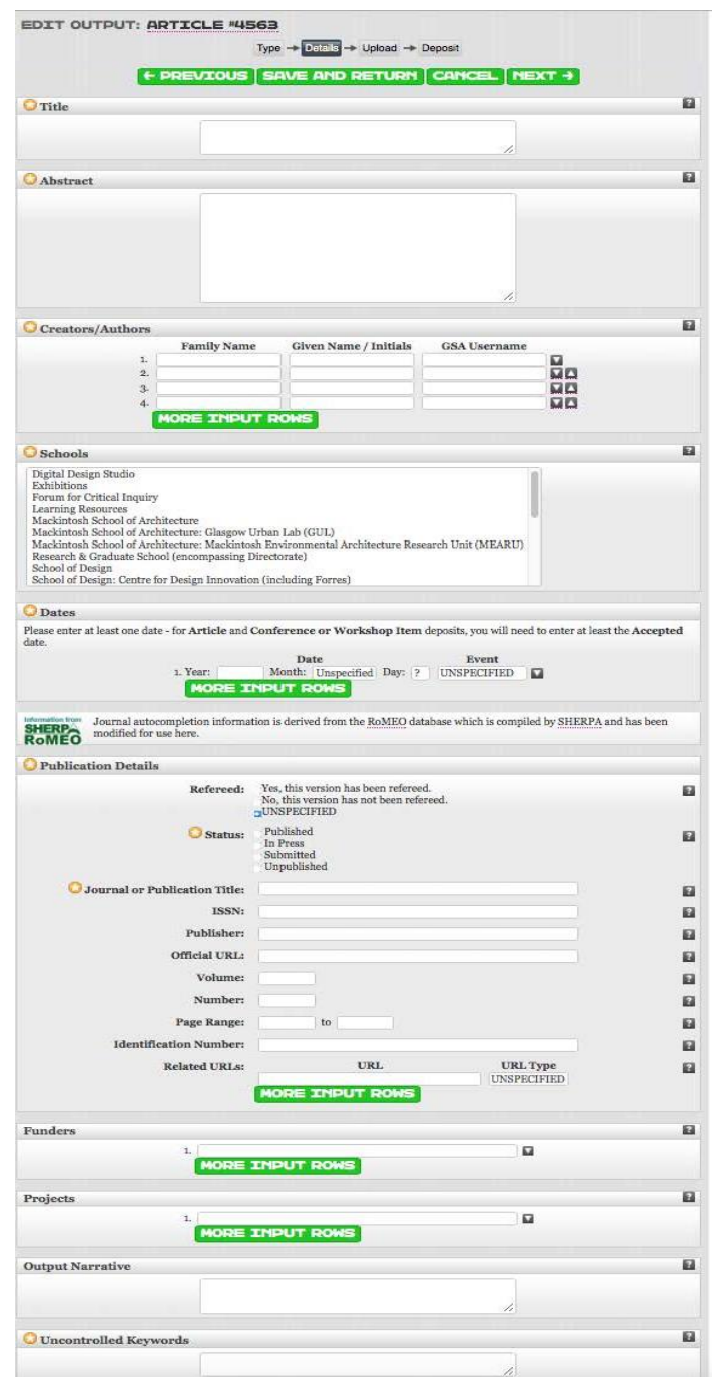

# **Output Metadata**

The 'Edit Output' section allows you to input the information (metadata) about your research output. Each output type has a specific set of additional information to be completed, which provides details about the output; the metadata required for an artefact will differ from that required for a journal article.

Each output type has some fields that are mandatory (denoted by a 'star'), as a minimum of metadata is required for an output to be complete and made live in the repository. For example, 'Keywords' will help make your output more discoverable, and you can provide up to 5 keywords. Try to use sentence case text, and avoid using block capitals, bold or italic fonts for the output's title.

Some of the metadata fields within 'Edit Output' contain dropdown options to help you to auto-complete some fields. As a GSA researcher, your details are registered in RADAR, and these will auto-complete the author field when you start to type in your name. For journal articles, the built-in SHERPA RoMEO tool can help to auto-complete the journal title, and you can also see information relating to the publisher's open access policy.

There are also free text fields that allow you to add additional information; the '?' symbols provide help on each field. On completion of the metadata, click the 'Next' button, or save the record for later.

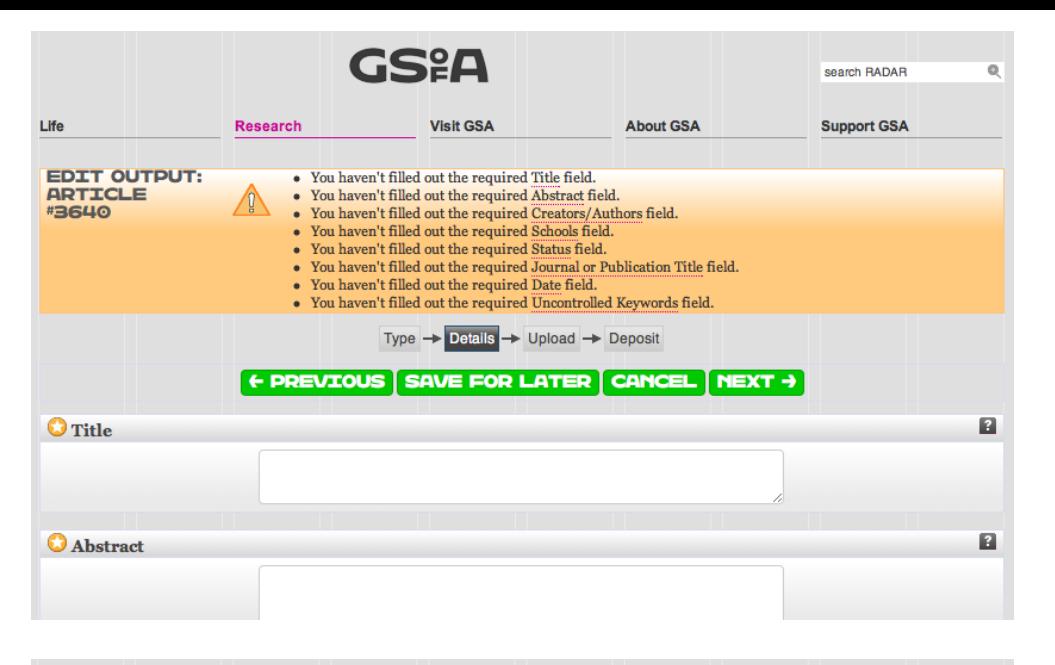

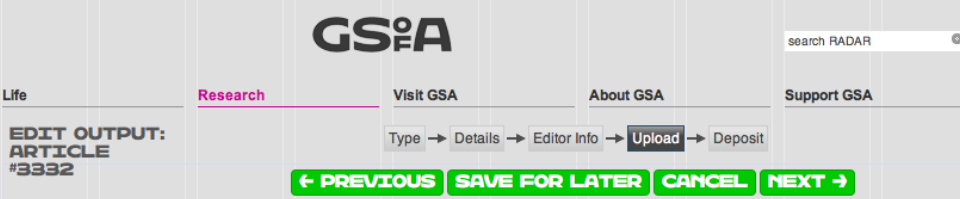

Add a new document

This section allows you to upload your supporting evidence and comment on it. Various file types can be uploaded from images, text, audio etc which will be displayed alongside your output.

To upload a document to this repository, click the Browse button below to select the file and the Upload button to upload it to the archive. You may then add additional files to the document (such as images for HTML files) or upload more files to create additional documents.

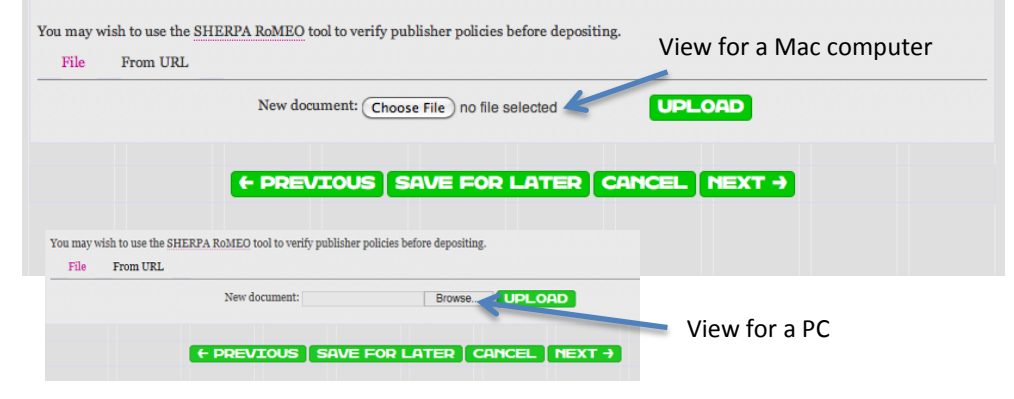

# **Error Checking**

On submitting data about the output you are depositing, if you have missed any of the mandatory fields out this will be brought to your attention as illustrated by the yellow box opposite detailing where the missing data is. This data should be completed before depositing the output.

### **Document Upload**

The next step is the ability to upload documents to support your research output, or for example the actual journal paper or report. Various formats of document can be uploaded, the common ones being PDF, JPEG, Word, Powerpoint, MP3. This all depends on what you are uploading. You can also upload information from a URL by using that tabbed option. Multiple documents can be uploaded to support your output.

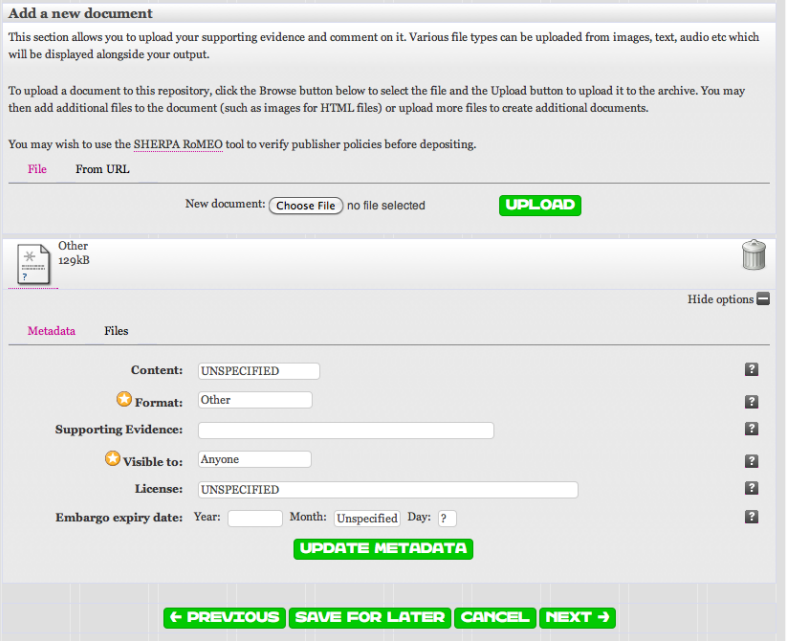

#### **Document Upload**

Once you've located the file you wish to upload you press the 'Upload' button. This adds the document alongside your output data. You can then complete additional information about the document such as it's format and licensing. You can also limit who can view the document and add an embargo to it if there needs to be one in place. Give the document a name within the 'Supporting Evidence' field. We are keen to see images uploaded as these feed through to the home page of the repository and showcase your research.

By pressing the 'Next' button you will be ready to deposit the output.

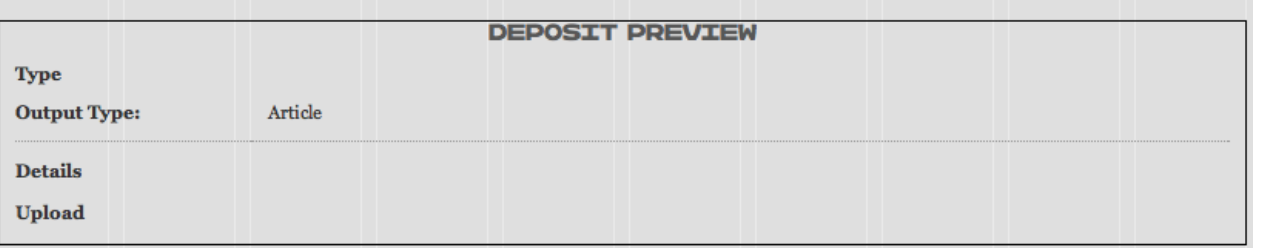

For work being deposited by its own author: In self-archiving this collection of files and associated bibliographic metadata, I grant RADAR the right to store them and to make them permanently available publicly for free on-line. I declare that this material is my own intellectual property and I understand that RADAR does not assume any responsibility if there is any breach of copyright in distributing these files or metadata. (All authors are urged to prominently assert their copyright on the title page of their work.)

For work being deposited by someone other than its author: I hereby declare that the collection of files and associated bibliographic metadata that I am archiving at RADAR) is in the public domain. If this is not the case, I accept full responsibility for any breach of copyright that distributing these files or metadata may entail.

Clicking on the deposit button indicates your agreement to these terms.

**DEPOSIT ITEM NOW | SAVE FOR LATER** 

# **Output Depositing**

Before depositing the output, you will be presented with all the data that has been completed for the output, which you can review and edit if necessary. You will also see two deposit agreements; if you're happy to proceed, click the 'Deposit Item Now' button. Your deposit will be confirmed, and will normally be reviewed by a RADAR administrator within three working days; you will be notified when the item is "live".

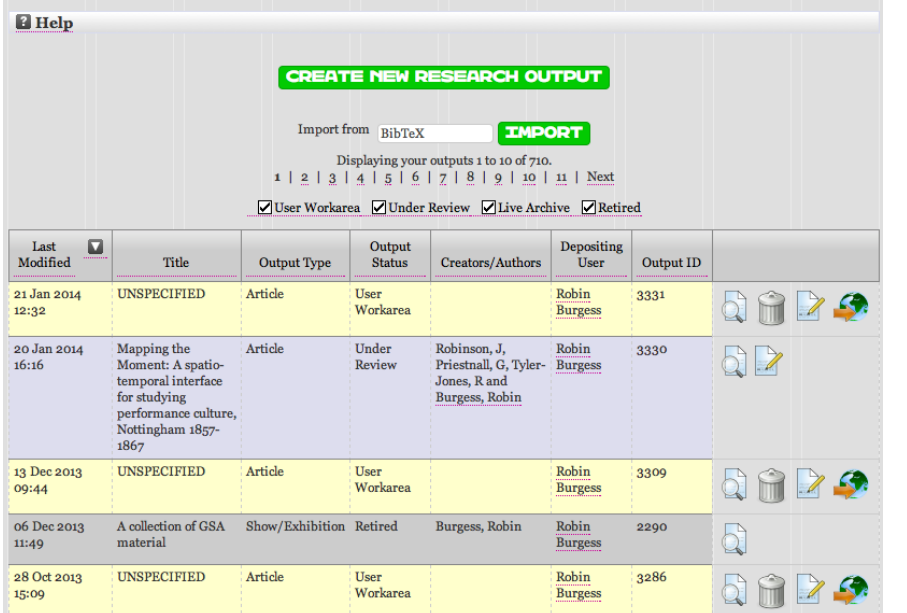

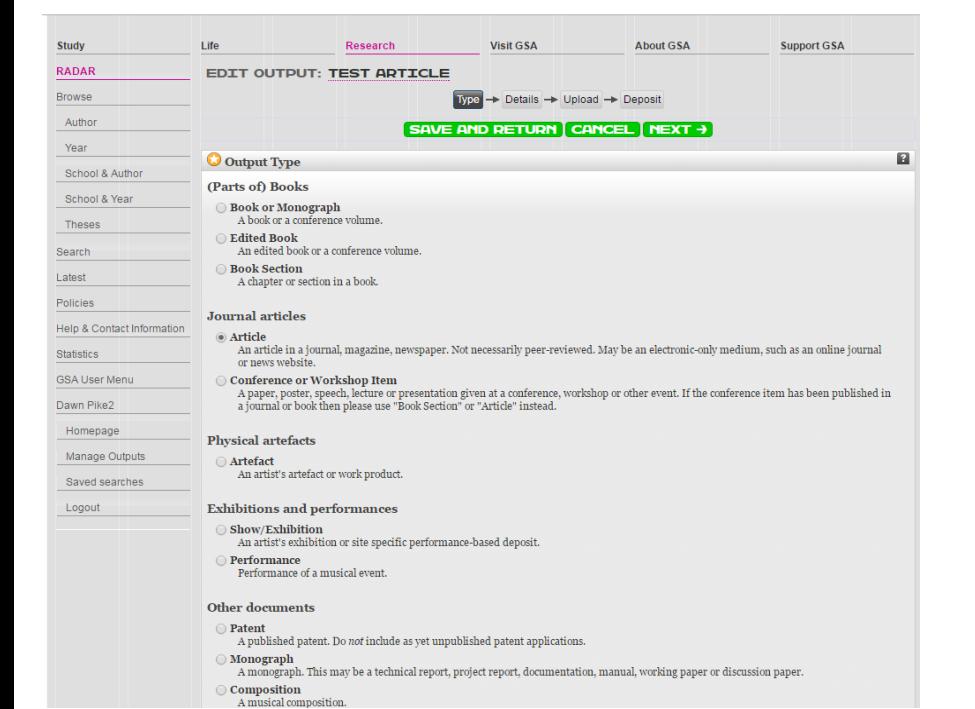

# **Returning to Manage Outputs**

Once you have deposited your output you can return to the Manage Outputs screen where you will see listed the outputs you have deposited and their status within the review process (such as 'Under Review' or 'Live') as well as the outputs you are still working on in your 'User Workarea'.

From here you can go back into any of your outputs and edit them, and subsequently resubmit them to the repository for review.

# **Editing an Output**

By pressing on the symbol of the piece of paper and pencil (Edit Output), you are then faced with the current data pertaining to the chosen output. You can then return to editing the output by following the steps described above, and make any necessary changes, ensuring you save the information as you go. You will then have the option to resubmit the output, or to save it for later.

8